## **When to Dilute**

The ability to perform dilutions on the VetTest\* Chemistry Analyzer allows you to quantify extremely elevated results.

#### **The VetTest analyzer supports urine dilutions:**

• When either the UPRO or UCRE test value is outside the linearity range of the VetTest analyzer NOTE: Only the test value that is outside linearity needs to be diluted, not the entire ratio.

### **Urine Dilution Tips**

- Perform a dilution only when a test value is accompanied by a greater than symbol  $(>)$  or dashes  $(---)$  on the patient report.
- Use the **deionized (DI) water supplied with** the Urine P:C Sample Preparation Kit.
- For best results, start with a 1:1 dilution (1 part sample to 1 part DI water).
- Do not exceed 10 parts DI water.
- Use an accurate measuring device, such as a calibrated pipette or syringe.

### **Preparing a 1:1 Dilution**

#### **For UPRO:**

- 1. Accurately measure the desired amount of urine to be diluted and gently transfer it to a sample cup.
- 2. Accurately measure an equal amount of DI water and transfer it to the sample collected in step 1.
- 3. Thoroughly mix the sample and DI water.
- 4. Proceed to the analysis. Dilution procedures are outlined to the right.

#### **For UCRE:**

- 1. Accurately measure the desired amount of **the sample prepared with the Urine P:C Sample Preparation Kit.**
- 2. Accurately measure an equal amount of DI water and transfer it to the sample collected in step 1.
- 3. Thoroughly mix the sample and DI water.
- 4. Proceed to the analysis. Dilution procedures are outlined to the right.

# **Preparing Dilutions Greater than 1:1**

#### **For UPRO:**

- If additional dilutions beyond 1:1 are necessary, **always begin with the original urine sample**.
- Incrementally increase the parts DI water as indicated in the dilution chart.

### **For UCRE:**

- If additional dilutions beyond 1:1 are necessary, **always begin with the sample prepared with the Urine P:C Sample Preparation Kit**.
- Incrementally increase the parts DI water as indicated in the dilution chart.

### **Running a Diluted Sample on the VetTest Chemistry Analyzer**

After preparing the diluted sample, follow the procedure below:

- 1. From the VetTest main menu, select **1 New Sample**.
- 2. Select **7 Dilutions**, enter the number of **diluent parts** (parts DI water) and press **E**. The species menu appears. NOTE: If you are running the most recent patient entered into the VetTest analyzer, select **2 – Current Sample**. Then select **1 – Dilution**, enter the number of **diluent parts** and press **E**.
- 3. Continue the normal testing sequence. Results printed out are automatically multiplied by the appropriate dilution factor (see the dilution chart).

## **Initiating a Diluted Sample Run on the IDEXX VetLab\* Station**

After preparing the diluted sample, follow the procedure below:

- 1. On the IDEXX VetLab Station Home screen, tap **Analyze Sample**.
- 2. Enter the patient information and tap **Next**.
- 3. Select the instruments you are running. When the VetTest analyzer is selected, the default of 0 parts diluent fills in automatically. Tap the arrows to select the applicable **diluent parts** for your diluted sample.
- 4. Tap **Run**.
- 5. Continue the normal testing sequence. Results printed out are automatically multiplied by the dilution factor (see the dilution chart).

# **Dilution Chart**

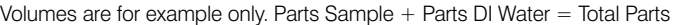

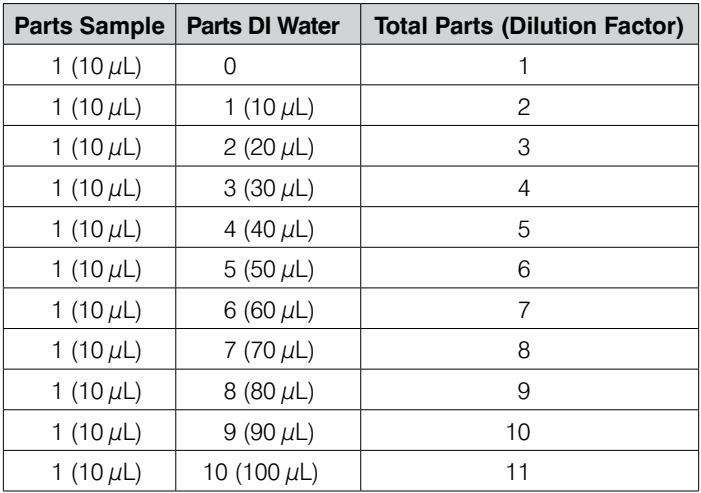

**Parts DI Water:** The number entered into the VetTest analyzer when running the diluted sample

**Dilution Factor:** The total number of parts in the diluted sample; the VetTest analyzer automatically multiplies the result by this number to correct for the dilution

## **When to Dilute**

The ability to perform dilutions on the VetTest\* Chemistry Analyzer allows you to quantify extremely elevated results.

#### **The VetTest analyzer supports plasma and serum dilutions in two circumstances:**

- When a test value is outside the linearity range of the VetTest analyzer
- When the sample contains interfering substances (e.g., medications) that cause a nonlinear or invalid result

# **Plasma and Serum Dilution Tips**

- Perform a dilution only when a test value is accompanied by a greater than symbol  $(>)$  or dashes  $(---)$  on the patient report.
- Use normal saline (0.9%) as the diluent.
- For best results, start with a 1:1 dilution (1 part sample to 1 part saline).
- Do not exceed 10 parts saline.
- Use an accurate measuring device, such as a calibrated pipette or syringe.

# **Preparing a 1:1 Dilution**

- 1. Accurately measure the desired amount of plasma or serum to be diluted and gently transfer it to a sample cup.
- 2. Accurately measure an equal amount of saline and transfer it to the sample collected in step 1.
- 3. Thoroughly mix the sample and saline.
- 4. Proceed to the analysis. Dilution procedures are outlined below.

# **Preparing Dilutions Greater than 1:1**

- If additional dilutions beyond  $1:1$  are necessary, always begin with the original, undiluted sample.
- Incrementally increase the parts saline as indicated in the dilution chart.

### **Running a Diluted Sample on the VetTest Chemistry Analyzer**

After preparing the diluted sample, follow the procedure below:

- 1. From the VetTest main menu, select **1 New Sample**.
- 2. Select **7 Dilutions**, enter the number of **diluent parts** (parts saline) and press E. The species menu appears. NOTE: If you are running the most recent patient entered into the VetTest analyzer, select **2 – Current Sample**. Then select **1 – Dilution**, enter the number of **diluent parts** and press **E**.
- 3. Continue the normal testing sequence. Results printed out are automatically multiplied by the appropriate dilution factor (see the dilution chart).

# **Initiating a Diluted Sample Run on the IDEXX VetLab\* Station**

After preparing the diluted sample, follow the procedure below:

- 1. On the IDEXX VetLab Station Home screen, tap **Analyze Sample**.
- 2. Enter the patient information and tap **Next**.
- 3. Select the instruments you are running. When the VetTest analyzer is selected, the default of 0 parts diluent fills in automatically. Tap the arrows to select the applicable **diluent parts** for your diluted sample.
- 4. Tap **Run**.
- 5. Continue the normal testing sequence. Results printed out are automatically multiplied by the dilution factor (see the dilution chart).

# **Dilution Chart**

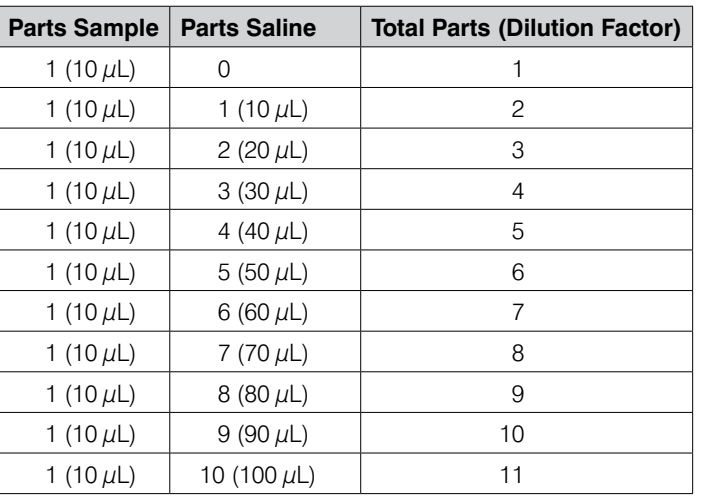

Volumes are for example only. Parts Sample  $+$  Parts Saline  $=$  Total Parts

Parts Saline: The number entered into the VetTest analyzer when running the diluted sample

**Dilution Factor:** The total number of parts in the diluted sample; the VetTest analyzer automatically multiplies the result by this number to correct for the dilution

# **IDEXX Technical Support**

U.S./Canada/Latin America 1-800-248-2483

Europe 00800 1234 3399

Australia 1800 655 978

New Zealand 0800 102 084

Asia 886-2-2888-3336, 230

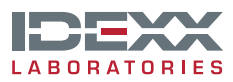